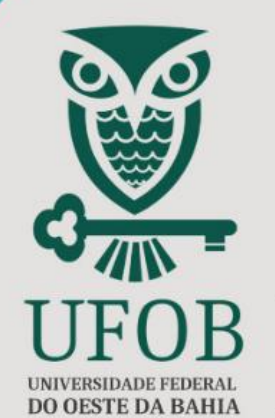

PRÓ-REITORIA DE PÓS-**GRADUAÇÃO E PESQUISA** 

**PROPGP** 

**SIGAA** 

## **PROJETO DE PESQUISA TUTORIAL NAPE**

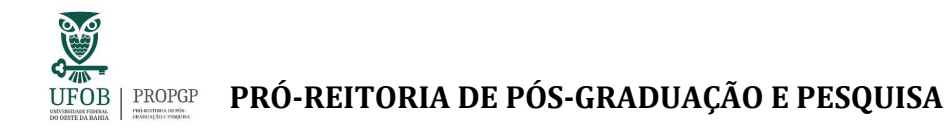

### **TUTORIAL PARA TRAMITAÇÃO DE PROJETOS DE PESQUISA - NAPEs**

**O Tutorial destina-se aos (às) Gestores (as) do Núcleo de Apoio à Pesquisa e à Extensão para:**

- a) a tramitação dos Processos, no SIPAC, contendo os Projetos de Pesquisa em Fluxo Contínuo (Tipo Externo) ou Projetos de Pesquisa vinculados à Edital (Tipo Interno);
- b) a identificação dos Projetos de Pesquisa no Módulo de Pesquisa, no SIGAA;

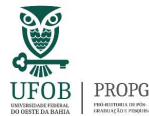

### **PRÓ-REITORIA DE PÓS-GRADUAÇÃO E PESQUISA**

Antes de iniciar a leitura deste Tutorial, recomenda-se a leitura do Tutorial de Cadastro de Projeto de Pesquisa – SIGAA/UFOB, disponível no site da PROPGP.

- ✓ Caso você ainda não tenha acesso ao Módulo de Pesquisa, no SIGAA, envie email ao Help-desk [\(helpdesk@ufob.edu.br\)](mailto:helpdesk@ufob.edu.br), com cópia para a PROPGP [\(propgp@ufob.edu.br\)](mailto:propgp@ufob.edu.br), solicitando acesso ao Módulo Pesquisa.
- ✓ Caso você ainda não tenha acesso ao Módulo Protocolo, no SIPAC, envie email ao Help-desk [\(helpdesk@ufob.edu.br\)](mailto:helpdesk@ufob.edu.br), com cópia para a PROPGP [\(propgp@ufob.edu.br\)](mailto:propgp@ufob.edu.br), solicitando liberação de acesso ao Módulo Protocolo.

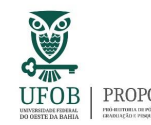

### **Gestor (a) do NAPE**

**a) Tramitação dos Processos, no SIPAC, contendo os Projetos de Pesquisa em Fluxo Contínuo ou Projetos de Pesquisa vinculados à Edital**

✓ Após o cadastro do Projeto de Pesquisa no SIGAA, o sistema cria automaticamente um Processo contendo o projeto, o qual estará disponível para a Unidade Universitária (Centro Multidisciplinar) no SIPAC > Mesa Virtual.

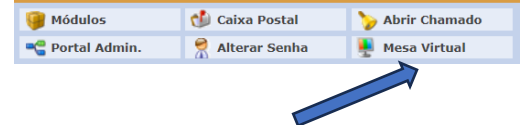

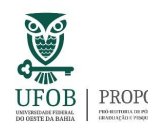

- ✓ A Unidade Universitária encaminhará o processo para o Núcleo de Apoio à Pesquisa e à Extensão - NAPE correspondente, para tramitação no Conselho Diretor.
- ✓ Após apreciação no Conselho Diretor, o Processo será encaminhado para a PROPGP para registro do **Projeto de Pesquisa vinculado à Edital**, pela Diretoria de Ensino e Pesquisa - DEP. Após o registro, a DEP encaminhará o processo para a Coordenadoria de Pesquisa e Iniciação Científica - CPIC para manifestação de ciência e devolução ao NAPE correspondente.

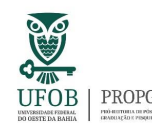

✓ Conforme as normas estabelecidas e o cronograma do edital, a Coordenadoria de Pesquisa e Iniciação Científica – CPIC/PROPGP encaminhará os **Projetos de Pesquisa vinculados à Edital** e os Planos de Trabalhos para avaliação. A situação do **Projeto de Pesquisa vinculado à Edital** será alterada para "em execução", no momento de início da execução.

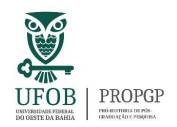

#### **PRÓ-REITORIA DE PÓS-GRADUAÇÃO E PESQUISA**

- **b) Identificação dos Projetos de Pesquisa da Unidade no Módulo Pesquisa**
	- ✓ Caso já tenha acesso ao Módulo de Pesquisa, acesse o SIGAA com seu login e senha e selecione o vínculo "Chefia/Diretoria". Em seguida, clique em "Pesquisa" →

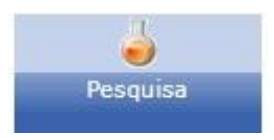

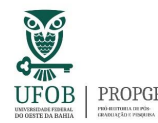

# **PRÓ-REITORIA DE PÓS-GRADUAÇÃO E PESQUISA**<br>UFOB <u>PRO-REITORIA</u> DE PÓS-GRADUAÇÃO E PESQUISA

### Na sequência, clique na aba Projetos > Projetos de Pesquisa > Consultar

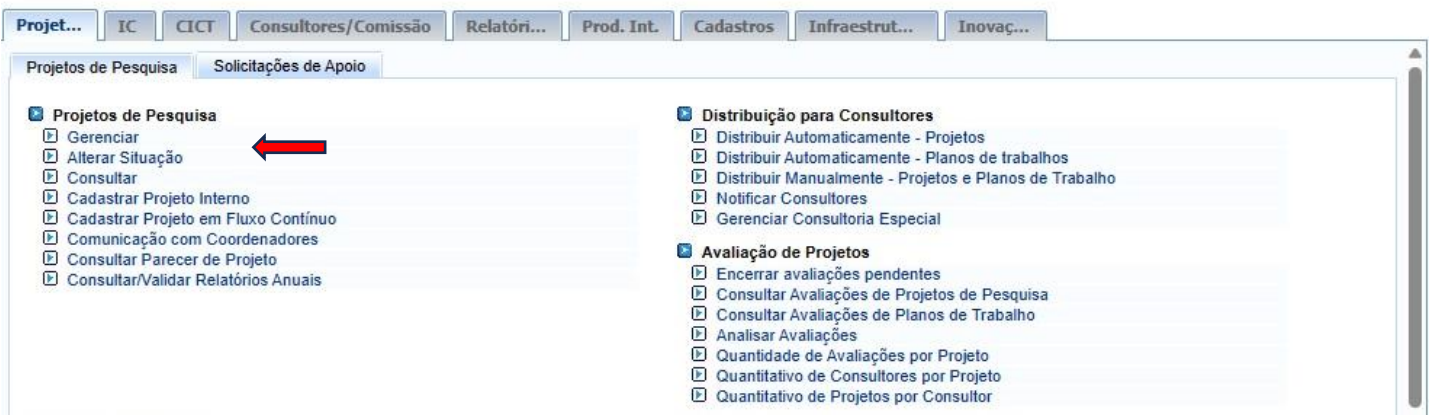

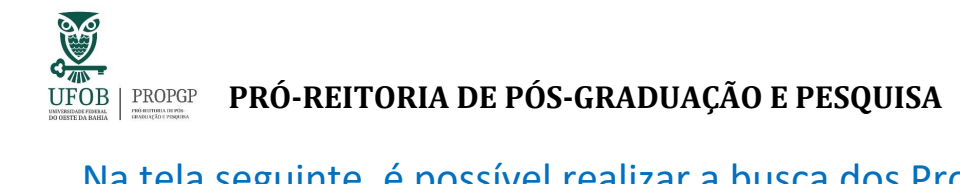

Na tela seguinte, é possível realizar a busca dos Projetos de Pesquisa cadastrados no respectivo Centro Multidisciplinar:

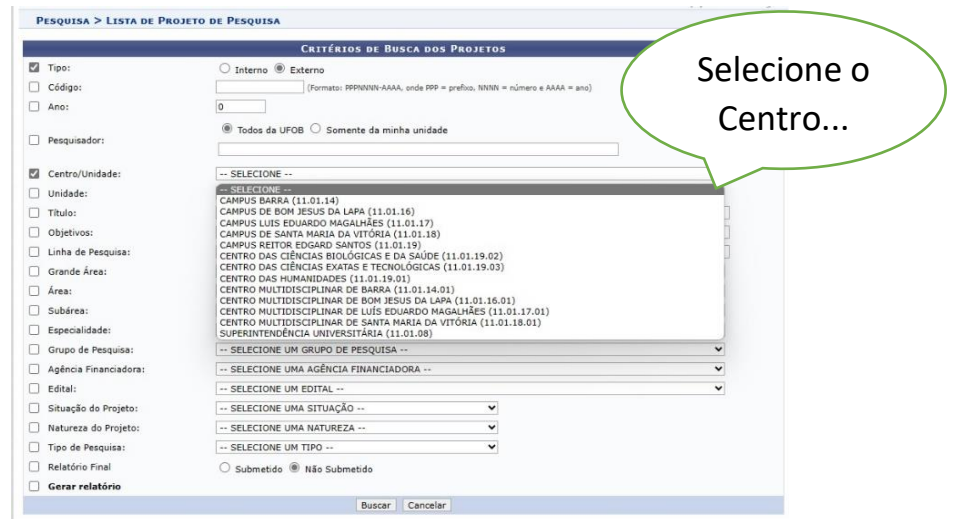

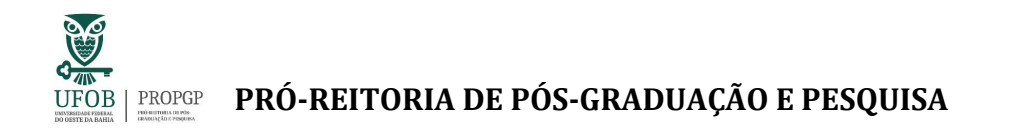

### **Atenção!**

O SIGAA utiliza tipologia que **distingue** os **Projetos em Fluxo Contínuo** e os **Projetos vinculados à Edital**:

✓ Caso selecione Tipo "Externo", o sistema apresentará os Projetos de Pesquisa em Fluxo Contínuo. A situação do projeto será "**Aguardando validação**". A situação será alterada, após a apreciação no Conselho Diretor da Unidade Universitária e envio do processo para a PROPGP para que seja feito registro e a validação pela Diretoria de Ensino e Pesquisa – DEP/PROPGP.

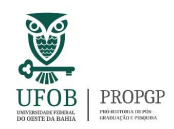

- ✓ Caso selecione Tipo "Interno", o sistema apresentará os Projetos vinculados à Edital. A situação do projeto será "**Submetido**". Neste caso, a Coordenadoria de Pesquisa e Iniciação Científica – CPIC/PROPGP encaminhará os projetos e planos de trabalhos para avaliação, conforme as normas estabelecidas e o cronograma do edital. A situação do Projeto vinculado à Edital será alterada para "em execução", no momento de início da execução.
- ✓ Além disso, o Projeto vinculado à Edital será apreciado no Conselho Diretor da Unidade Universitária e o processo será encaminhado à PROPGP para que seja feito registro pela Diretoria de Ensino e Pesquisa – DEP/PROPGP. Após o registro, a DEP encaminhará o processo para a Coordenadoria de Pesquisa e

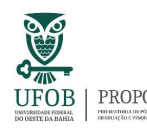

### UFÓB | PROPGP **PRÓ-REITORIA DE PÓS-GRADUAÇÃO E PESQUISA**

Iniciação Científica - CPIC para manifestação de ciência e devolução ao NAPE correspondente.

- $\checkmark$  Ao clicar no ícone  $\checkmark$ , o (a) Gestor (a) do NAPE pode acessar todas as informações do Projeto de Pesquisa em Fluxo Contínuo ou Vinculado à Edital, sendo possível verificar o número do processo associado, que tramitará via SIPAC.
- $\checkmark$  A PROPGP recomenda que apenas sejam disponibilizadas informações dos Projetos de Pesquisa a terceiros, caso atendam às legislações vigentes e normativos institucionais sobre a propriedade intelectual.

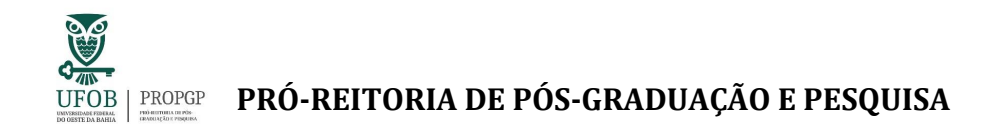

### **Em caso de dúvidas, contate a Diretoria de Ensino e Pesquisa da PROPGP – UFOB**

**E-mail:** dep.propgp@ufob.edu.br

Agosto/2023

V\_01

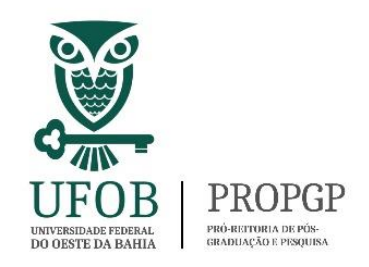